## BIAMP

## Nexia・ファームウェアアップグレードの手順

- 1) ファームウェアをダウンロードします。
- 2) ダウンロードしたファイルをダブルクリックし、さらに解凍先を指示して「Unzip」をクリックしてください。
- 3) Nexia ソフトウェアの最新バージョンを、音響特機ウェブサイトまたは BIAMP ウェブサイトでご確認ください。 (www.otk.co.jp または www.biamp.com)
- 4) Audiaソフトウェアを起動し、Connect to Networkアイコン す をクリックし、Audiaとパソコンを接続します。
- 5) ソフトウェアがネットワークに接続したら Device List でアップデートしたい本体を選択し、Device Maintenance をクリックしてください。

**System Connect**  $\boxed{\mathbf{r}}$ System List Connect To Sustem. Suster: D. bycom Jessicon. **Jevice Count** Audio Searl Sudem Capin Al Devicer full T i iej  $\pm$  413 2 STHearna Chambers | NEXIAT  $\bar{\mathbf{Z}}$ LFF Devine Maintenance. 里怀的  $\overline{1}$ FB. Dicomment Firm Network **Libed** Devos List System ID | System D. Seriel II IP Address  $Des$ -ice ID | Device D...  $\Delta\epsilon$  die  $= 73$  $\Box$ NOOMG20 1924001.00 Tim's Elec  $N_{\rm D}$  $\mathbf{u}$ CТ n 192.1681.91<br>192.1681.70 ć. **EXACUTABLE** No. .<br>L+ **E** sure-e NENIA LS as as No. **E** NOUNKEL  $182.168 \pm 71$ NEKIA EM  $\Gamma$  -F Hu. NEXIA SE  $47\,\mathrm{T}$  $E = F$   $\overline{E}$   $\overline{E}$   $\overline{E}$   $\overline{E}$  $\Box$  Noting  $\sim$  | 182,168,1,72 | |28|-eail  $\blacksquare$  Noting  $\blacksquare$  $\pm$  82,168  $\pm$  111 MANT TOP 4606 Med.

- 6) Update Firmware をクリックし、先ほど解凍したファイルを指定します。デフォルトの場合は c:¥Program Files¥Nexia フォルダーに入っています。
- 7) ファームウェアの読み込みが完了すると本体を再起動するためのメッセージが表示されるので OK をクリック してください。再起動が完了すると、本体の LED が 3 つとも緑になります。これでファームウェアのアップ 。グレードは完了です

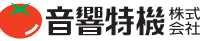